第一版 2022年4月

# **APOS A8** 智慧型行動支付收款機 使用手冊

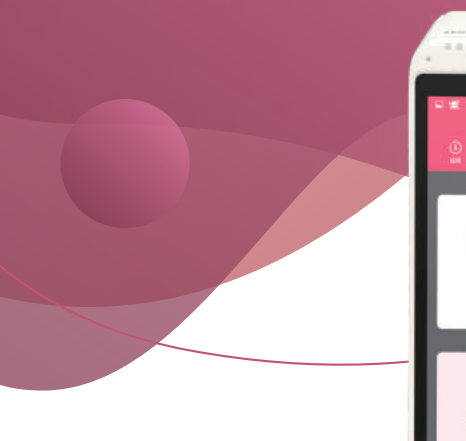

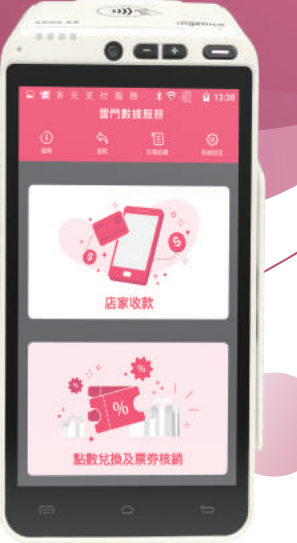

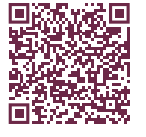

官方網站詳細資訊

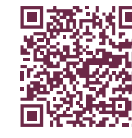

客服LINE帳號

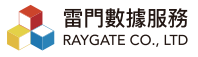

 $02-27002277$ ● 週一至週五 9:00~19:00 Q 台北市大安區光復南路688號2F-2

## 注意事項

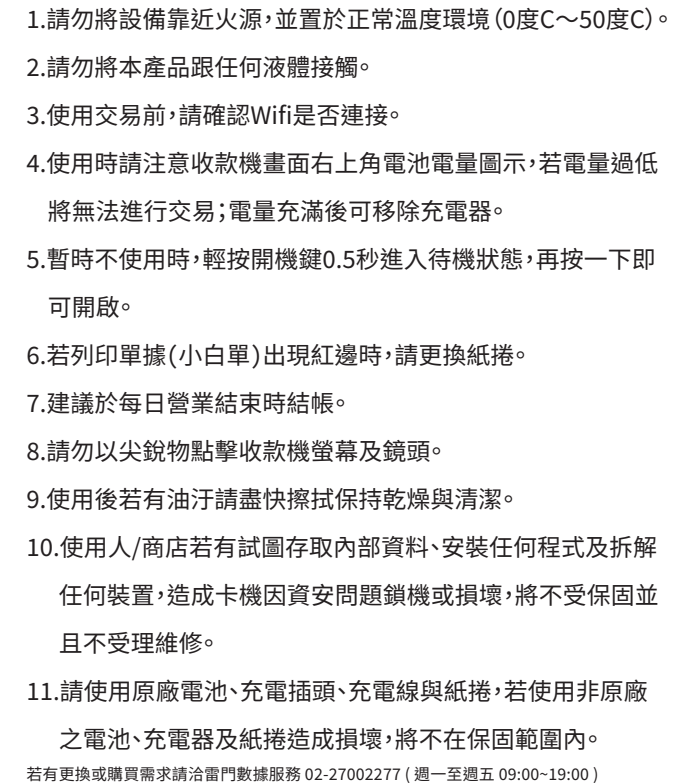

或加入LINE官方帳號。

# 目錄

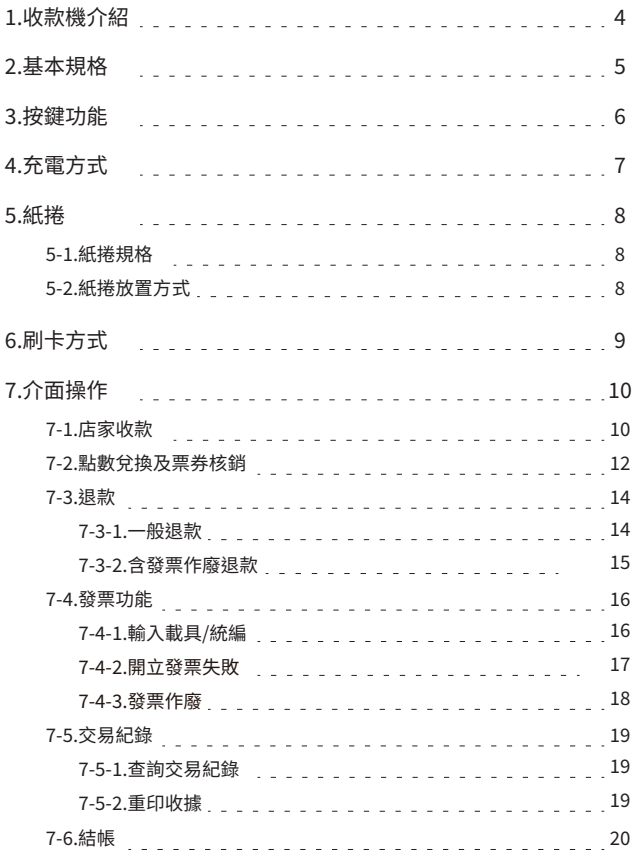

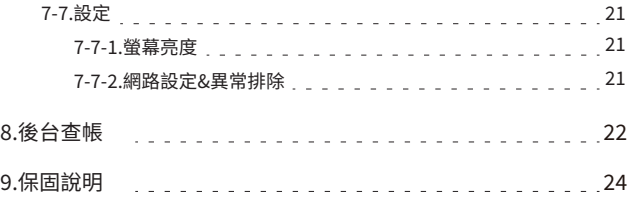

### 1.收款機介紹

2.觸控螢幕 3.插卡槽 4.刷卡槽 5.麥克風

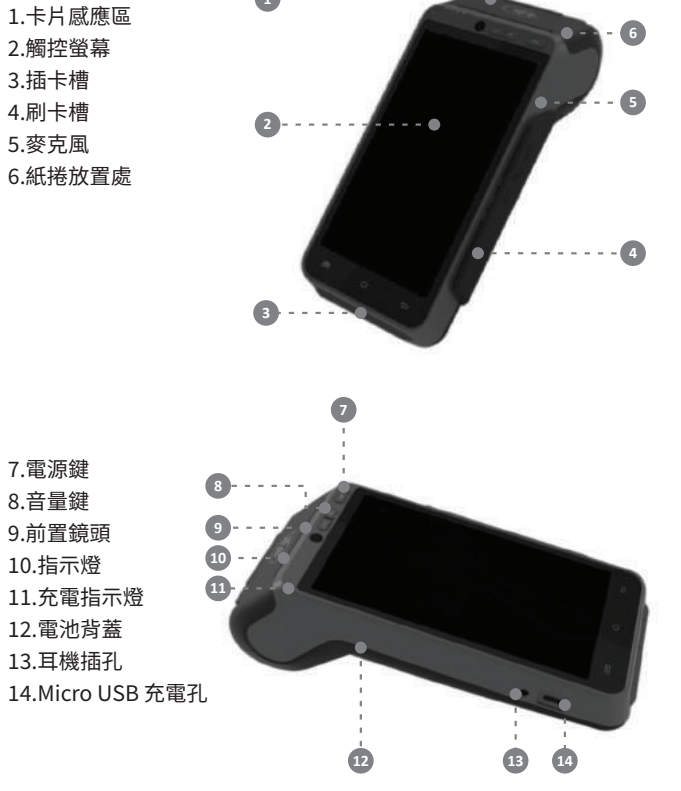

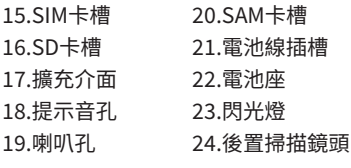

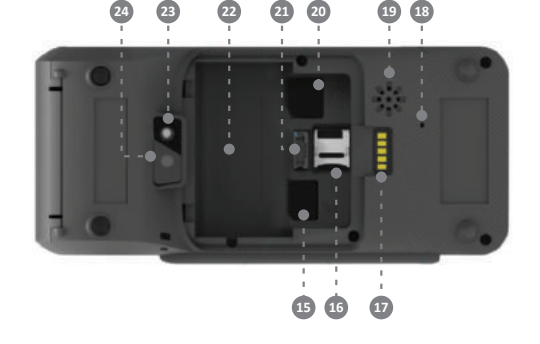

### 2.基本規格

- ・重量: 450g(含可拆卸鋰電池7.2V/2600mAh)
- · 尺寸: 183mm x 84mm x 64mm (長 x 寬 x 高)
- ・規格:輸入100-240VAC/50-60Hz Class 2,輸出5V DC/2A

・運行條件(不包括充電時狀態) 環境溫度\*:-10度C~+50度C 最大相對濕度:10%~90% 無冷凝

・充電狀態 環境溫度: 0度C~+40度C

・儲藏條件 環境溫度:-20度C~+70度C 最大相對濕度:5%~90% 無冷凝 �.按鍵功能

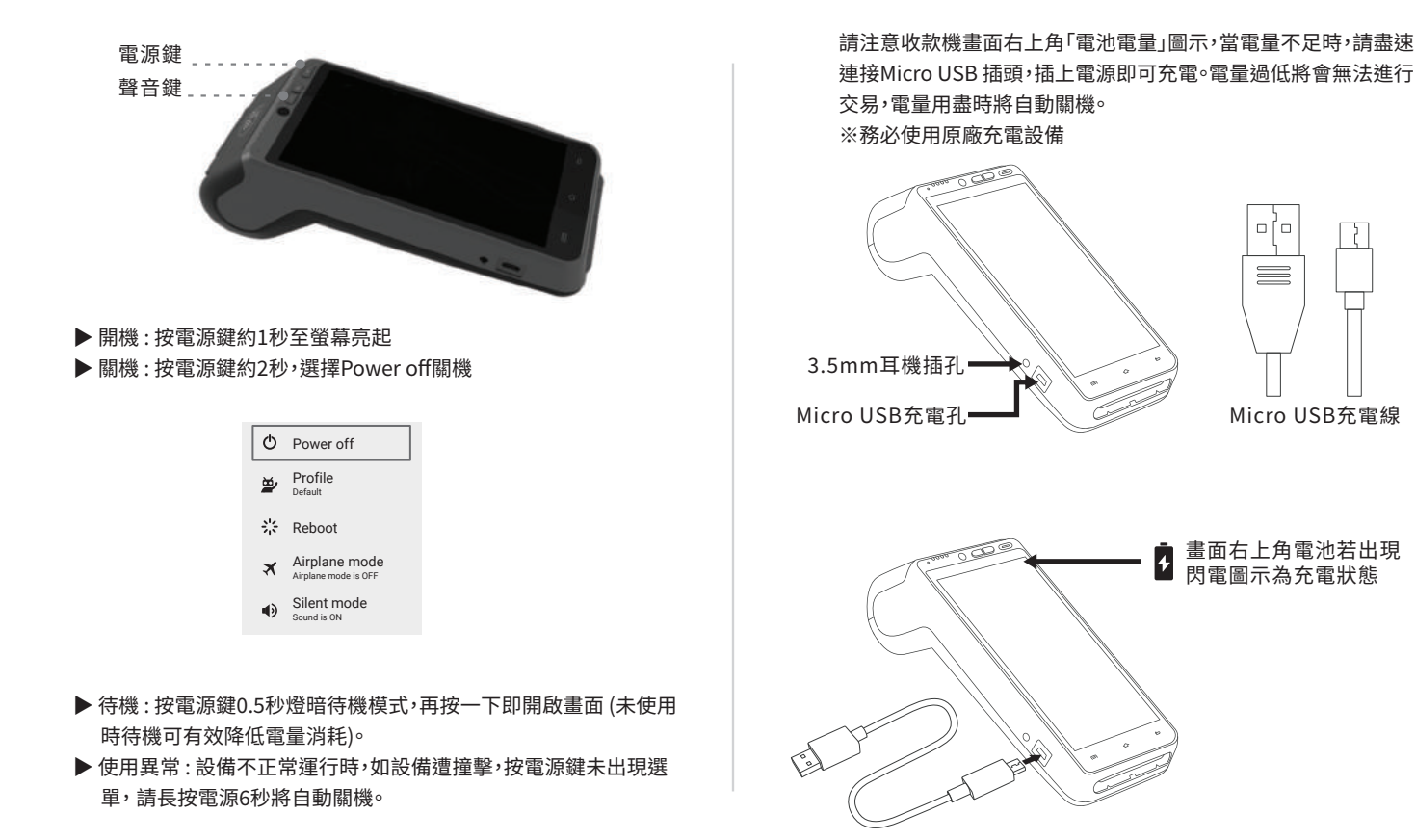

�.充電方式

 $\overline{a}$   $\overline{a}$   $\overline{$ 

### 5.紙捲

5-1.紙捲規格

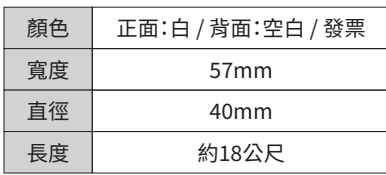

#### 5-2.紙捲放置方式

拉起卡片感應區背蓋,將A8專用紙捲捲緊後,空白面朝上,手指 抓住紙捲上緣放入紙匣,闔上背蓋完成。

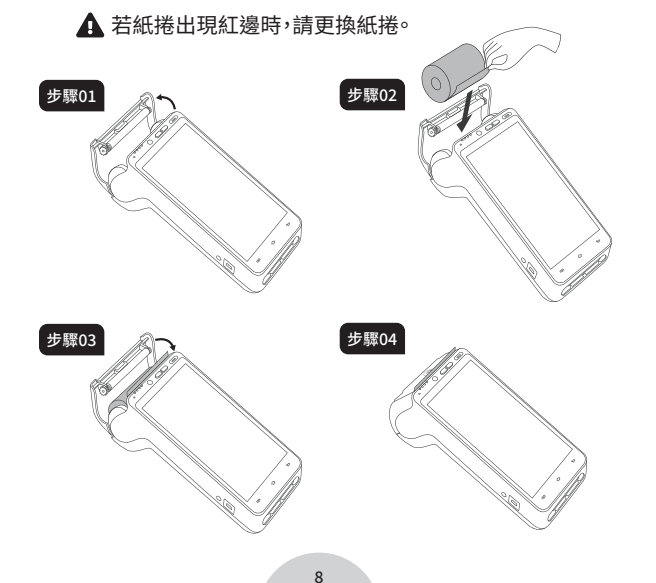

## 6.刷卡方式

### ▲ 使用前請確認有無放入紙捲。 信用卡刷卡方式優先順序為**感應式 > 插卡式 > 刷卡式**。

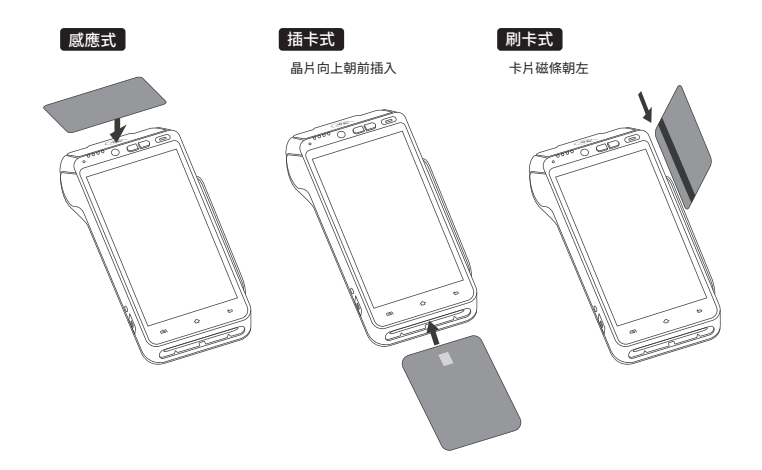

# 7.介面操作

7-1.店家收款

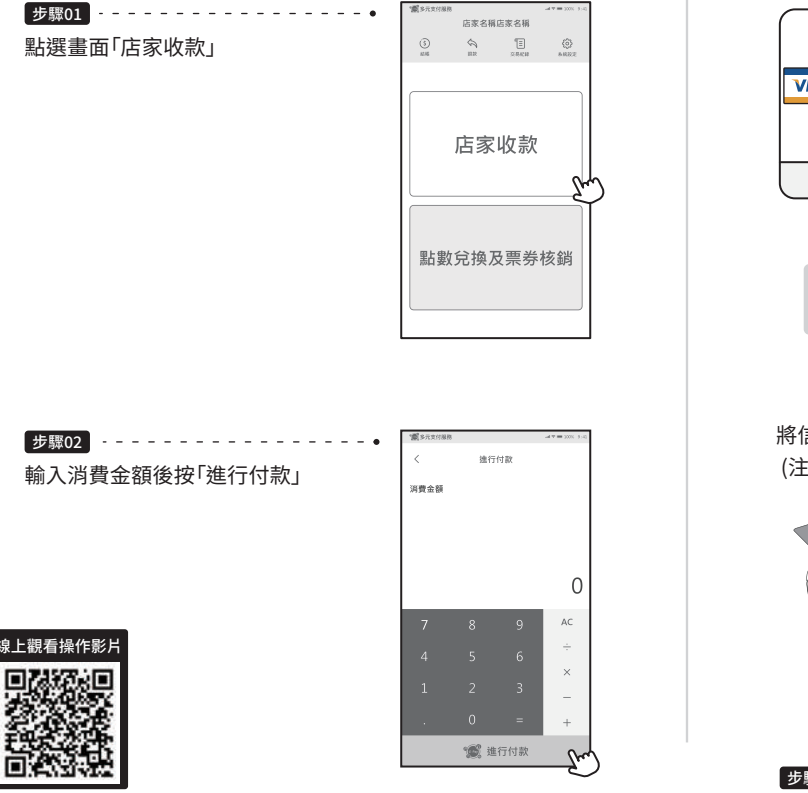

#### 步驟03 撰摆支付方式

※ 有雷子發票功能之店家,若需掃描載具或輸入統編,請於感應卡片 (或掃描QR Code)前輸入或掃描。

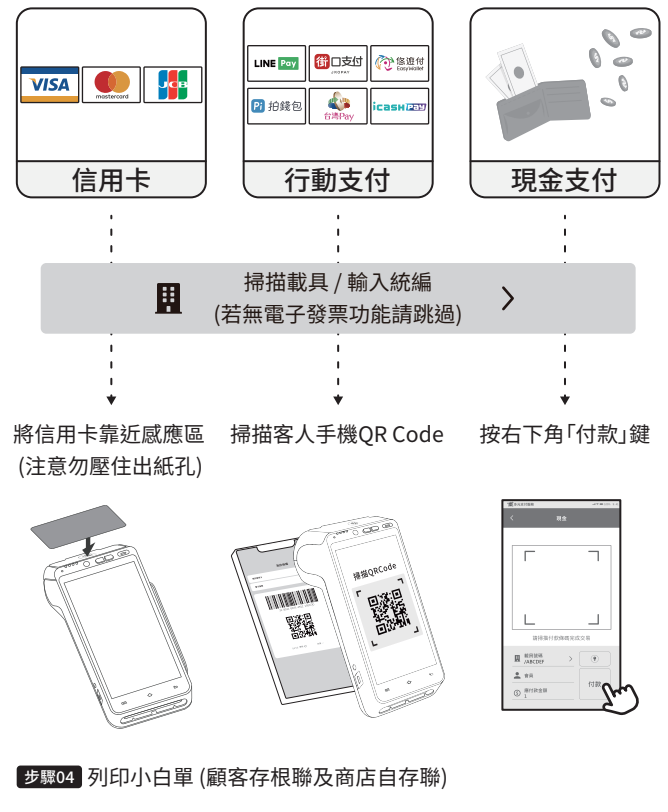

#### 7-2.點數兌換及票券核銷(加購雷e購平台店家或活動店家適用)

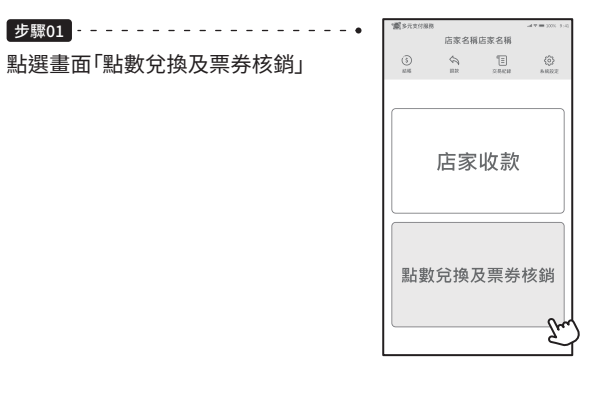

步驟02 掃指相機 掃描手機或小白單上QR Code

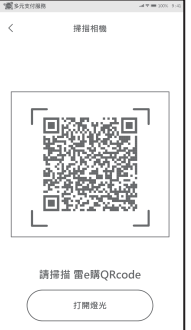

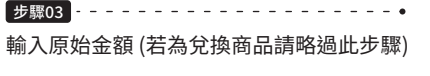

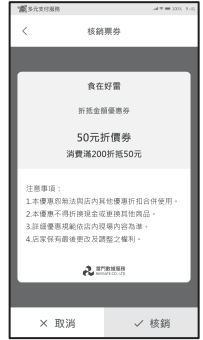

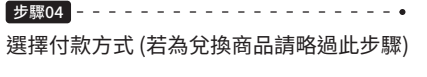

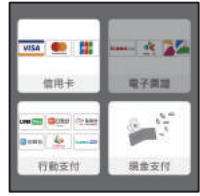

#### 步驟05 列印消費明細後即完成(顧客存根聯及商店自存聯)

 $12$ 

7-3.退款

7-3-1. 一般退款

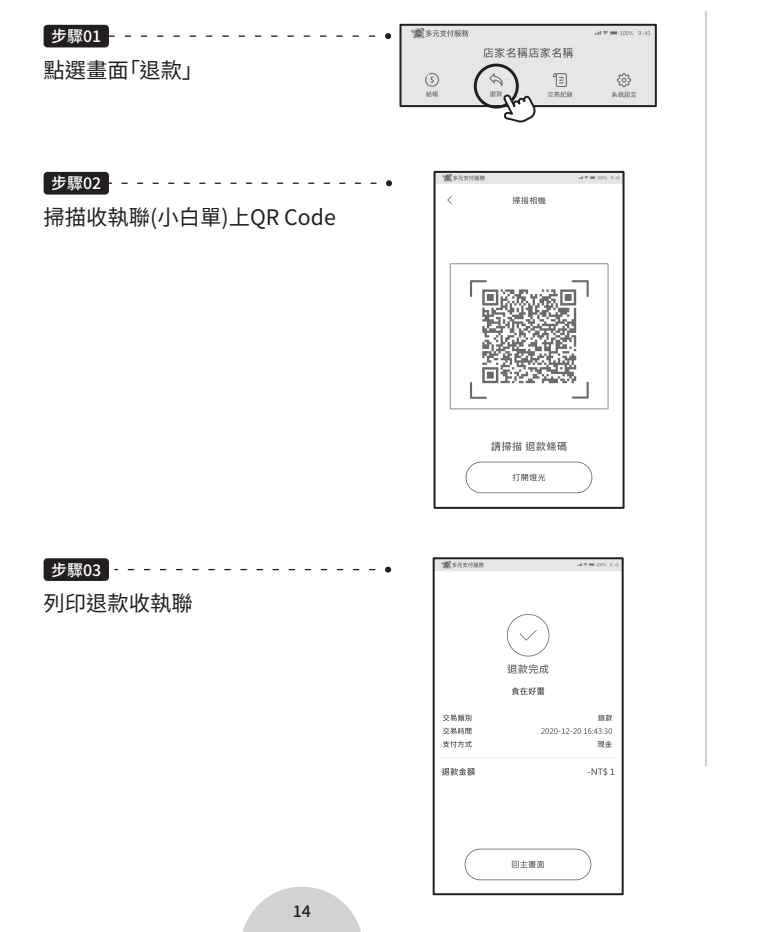

#### 7-3-2.含發票作廢退款

·一般發票退款:掃描發票上左邊的OR Code作廢發票,回收發票正本。

※請注意,大部分支付受理交易60日內退款,可先請店家進行刷退, 若無法成功退款,請洽雷門數據服務客服02-27002277 (平日 09:00-19:00) 或LINE官方客服諮詢。

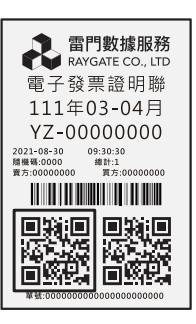

· 跨日 發 票 退 款:請 洽 雷 門 數 據 服 務 客 服 0 2 - 2 7 0 0 2 2 7 7 (平日 09:00-19:00) 或LINE官方客服諮詢。

15

7-4.發票功能

「設定」>「交易參數」>「發票開立」確認狀態已開啟

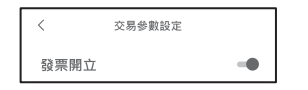

7-4-1.輸入載具/統編

#### ▶ 輸入載具

選擇支付方式輸入金額後、感應信用卡/QR Code收款前,點 選「載具/統編」,掃描顧客手機載具條碼,按「確定」繼續進行 收款流程。

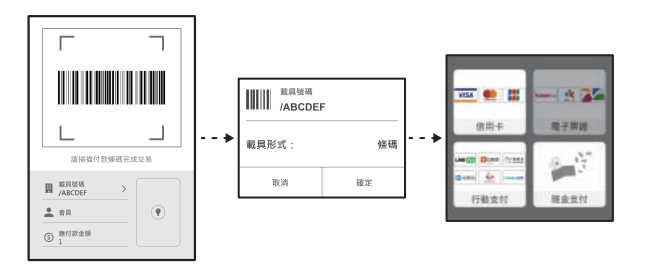

▶ 輸入統編 點選「載具/統編」,輸入顧客公司統編,按「確認」後繼續進行 收款流程。

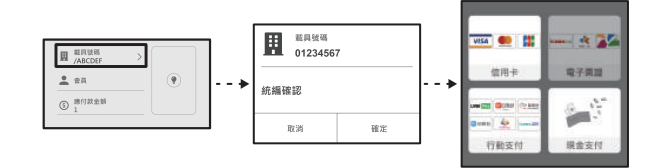

#### 7-4-2. 電子發票開立失敗

步驟01 請排除下列問題

檢查網路是否正常連線?確認紙捲是否已用完?

步驟02 排除以上問題後,再將原交易退刷,請消費者重新進行付款。

※若非上述原因,請洽雷門數據服務客服02-27002277 (平日 09:00-19:00) 或LINE官方客服諮詢。

7-4-3.發票作廢

點選機器畫面「退款」鍵後,掃描該筆交易之顧客收執聯上的QR Code,按下「確定」,印出退款收執聯,並回收發票正本。

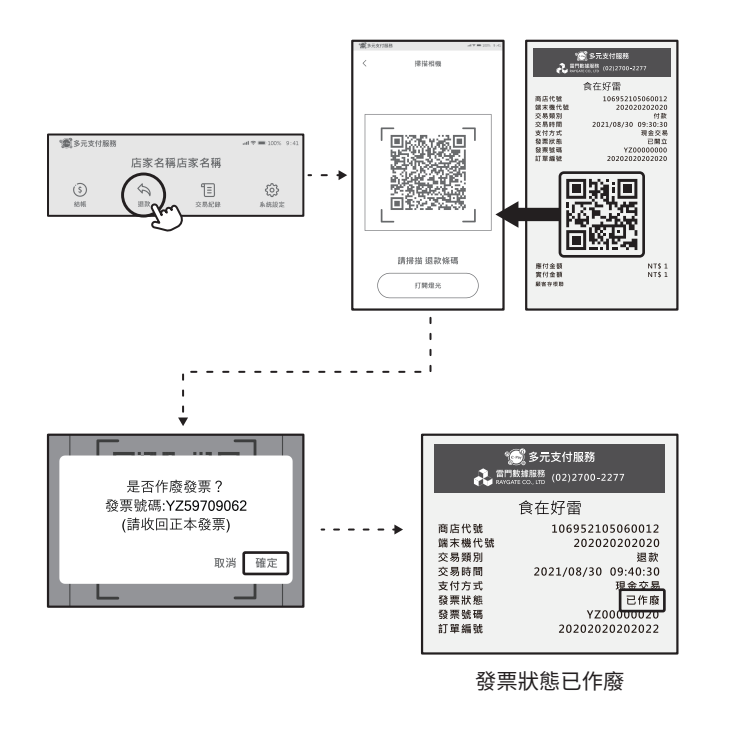

7-5.交易紀錄

7\_5\_1 查詢交易紀錄 點選書面「交易紀錄」即可查看明細。

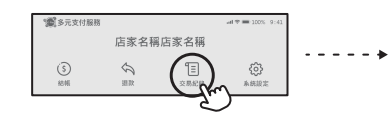

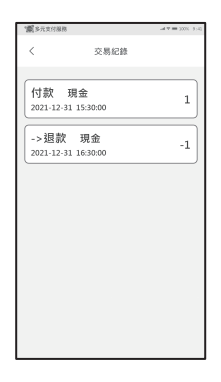

**ALCOHOL** 

2021-12-31 15:30:00

付款

現金

NT\$1

7 5 2 重印收據

若需重新列印顧客存根聯或商店自存聯,請直接點選欲重印之交 易,進入該筆交易明細後按下方「重印收據」即可。

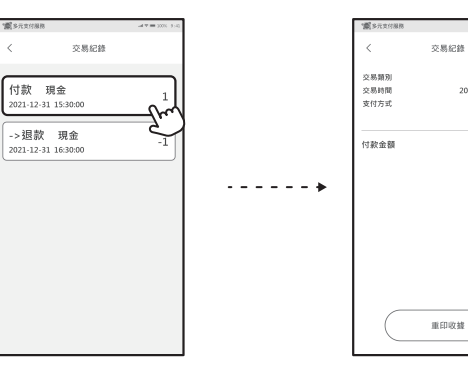

7-6.結帳

點選書面「結帳」,可列印「交易明細」及「進行結帳」。 請視情況點選以下按鈕:

- ・若營業尚在進行,請點選「交易明細」 將印出交易明細表,卡機內帳務會繼續累計。
- ・當日營業結束,請點選「進行結帳」 將印出結帳報表,卡機內所有帳務將會清除。
- ※建議每日進行結帳,結帳後,當日金額才會定期進行撥款。

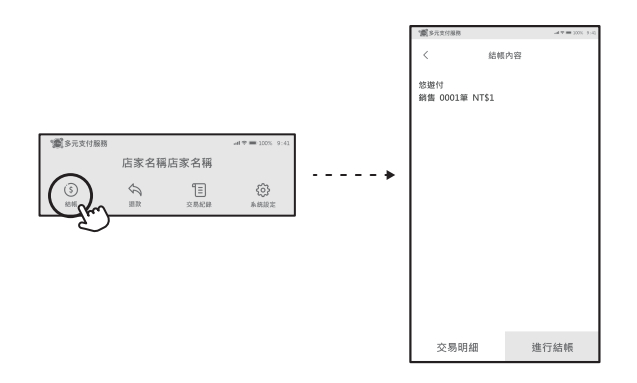

7-7.設定

可調整螢幕亮度、網路設定。

※若需更改上述兩項設定以外功能,請洽雷門數據服務。

7-7-1.螢幕亮度

點選書面「系統設定」後,用手指輕觸「湖水綠原點」即可調整,調整 完成後案「返回鍵」回首頁。

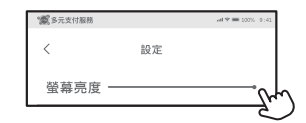

7-7-2.網路設定&異常排除

步驟01 請開啟您的Wifi機 (若為異常請關掉重新開啟)

步驟02 點選收款機畫面「系統設定」 撰擇店內自己的Wifi

步驟03 連上網路請確認書面右上角是否有訊號圖

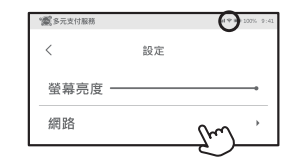

### 8.後台杳帳

請先至您/貴司申請e-Pay商家查帳系統之信箱收取「管理者帳密」。

步驟01 至e-Pay官網,點擊右上角&進入特約商後台頁面

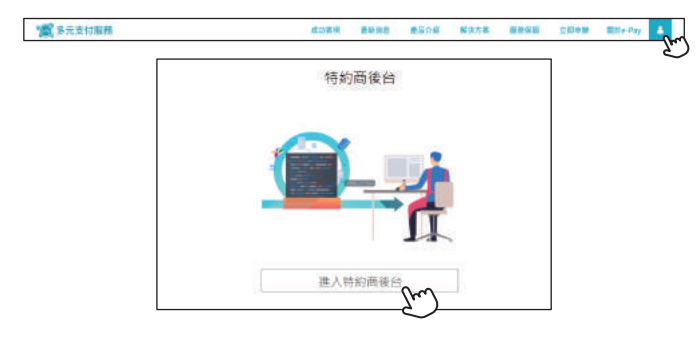

### 步驟02 登入e-Pay多元支付服務商家管理後台

・個人用戶-請輸入身分證字號及密碼

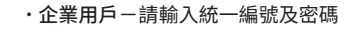

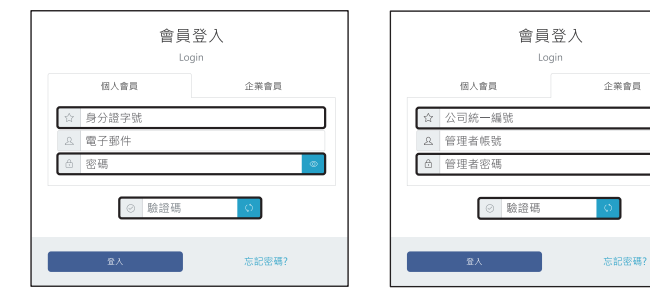

※輸入框框內資訊即可

※預設密碼格式為09XX-XXX-XXX

#### 步驟03 點撰財務管理-A8交易紀錄杳詢

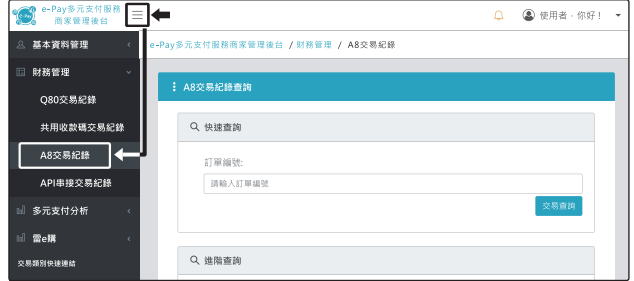

#### 步驟04 輸入欲查帳之日期一按交易查詢

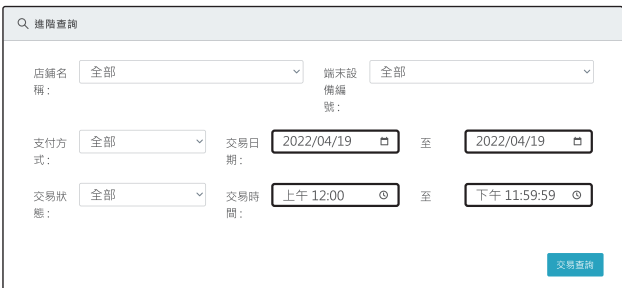

#### 步驟05 書面往下滑即出現所撰期間之交易筆數及資料

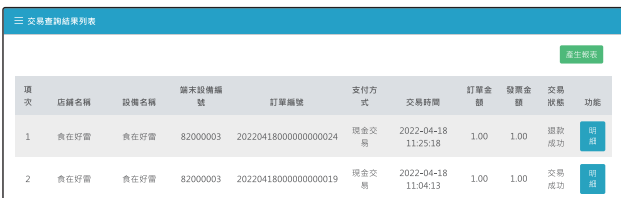

### �.保固服務 (買斷制店家適用)

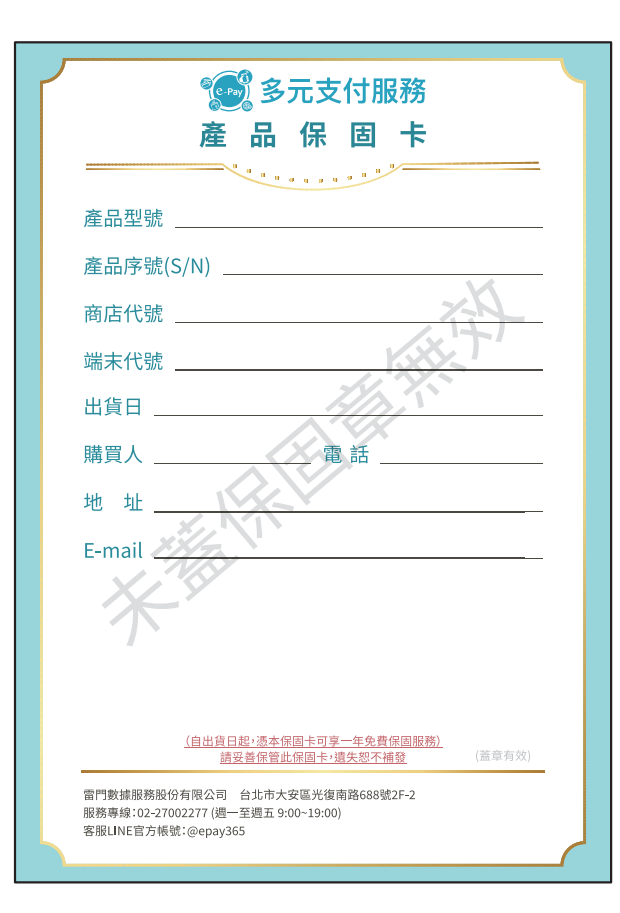

### 保固服務說明 一、保固期内 1.保固期內不屬於人為疏失,機器自然捐壞免費維修,維修期間提 供整新機給商家使用,並於維修完成後換回。 2.保固期內故障,提供整新機使用,回庫檢測後屬人為疏失,檢測 後報價給購買人/商店,請購買人/商店判斷是否維修,付費維修 後將原機送回,如不維修,原機送回,並回收整新機。 二、超過保固期限 1.保固期後,機器一律回庫檢測,針對故障狀況報價,報價後由購買 人/商店判斷是否維修,付費維修後將原機送回;購買人/商店如 決定不維修,且三個月內未付檢測費及來回郵資,該機器將交由 雷門數據服務全權處理。 原廠整機檢測費:1500元/次 原廠送修快遞來回費用:240元/次 2.保固期後,維修期間不提供整新機備用,如期間需要整新機使用, 將會收取整新機押金3000元,並於維修送回後狠款。 三、下列情形,無法提供免費保固服務 1.若有試圖存取內部資料、安裝任何程式及拆解任何裝置,浩成卡 機因資安問題鎖機或捐壞,將不受保固並日不受理維修。 2.使用非原廠電池、充電線/器及紙捲造成之損壞,將不在保固範圍 內。 官方網站詳細資訊 客服LINE帳號